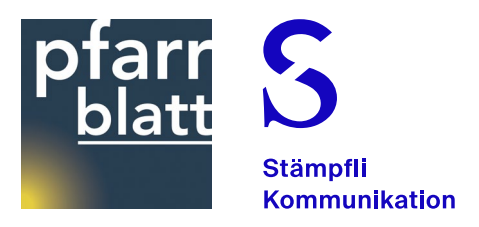

## Pfarrblatt Editorbox Multichannel-Publishing

Version Pfarreien

### **Dokumentinhalt**

Arbeitsablauf Anleitung kOOL Grober Leitfaden Spezielles für Pfarreien Grundfunktionen EditorBox **Metadaten Printeditor** Wichtige Links

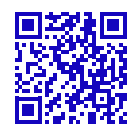

Anleitungen und Schulungsvideos zur Stämpfli EditorBox: *[support.editorbox.ch](http://support.editorbox.ch)*

*→ Anleitungen → Redaktor/in Print*

## Arbeitsablauf

### Content Erarbeitung eines Print-Artikels (Ic-Artikel)

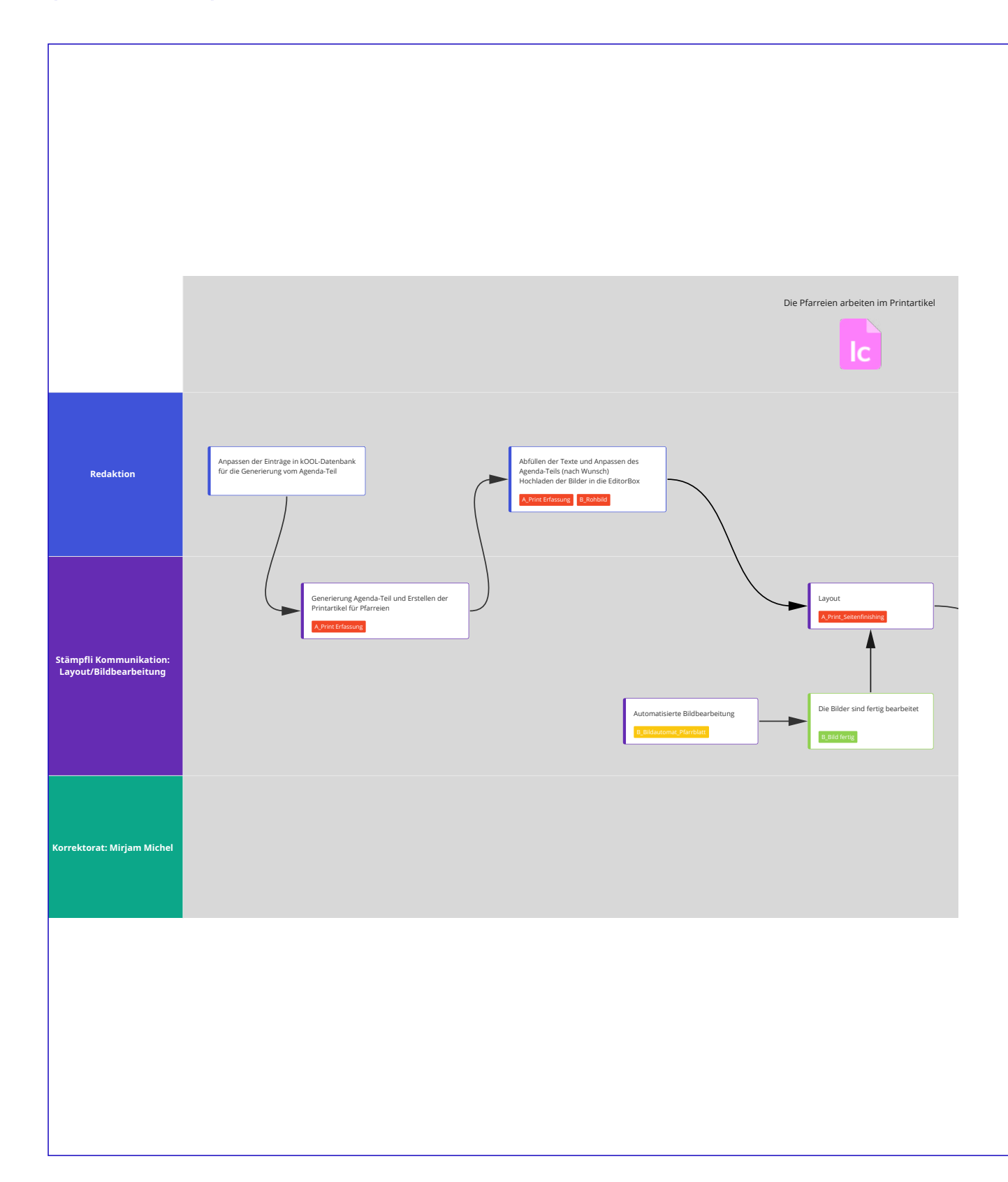

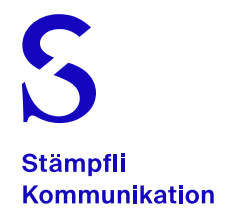

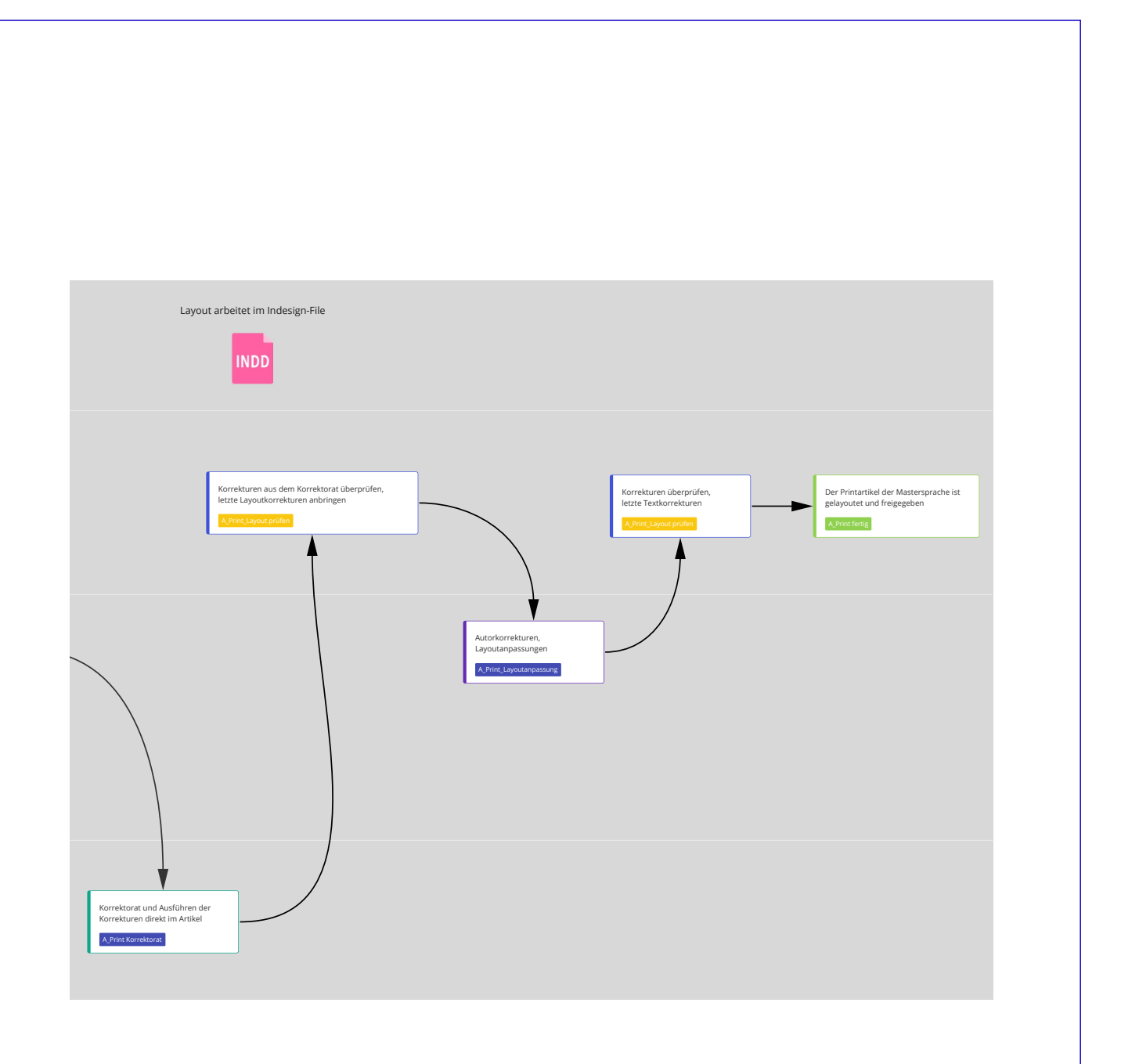

## Anleitung kOOL

### Ablauf

Die im kOOL erfassten Termine können direkt an die Druckerei übermittelt werden, so dass Sie die Agenda nicht manuell abtippen müssen. Dazu holt die Druckerei automatisch immer einige Tage vor dem Redaktionsschluss die Termine aus Ihrem kOOL und überträgt diese in die Agenda. Dort können Sie die Agenda noch manuell nachbearbeiten wo nötig.

#### Termine fürs Pfarrblatt markieren

Nur explizit markierte Termine werden ans Pfarrblatt weitergeleitet. Dazu müssen Sie den Termin bearbeiten und den Schalter «Im Pfarrblatt zeigen» aktivieren. In der Liste der Termine können Sie diese Angabe als eigene Spalte einblenden, um schnell zu sehen, wo dies aktiviert ist und wo nicht.

Falls die Termine einer bestimmten Termingruppe meist im Pfarrblatt erscheinen sollen, können Sie diese Termingruppe bearbeiten und dort diesen Schalter bereits auf «Ja» stellen. Beim Erfassen von neuen Terminen zu dieser Termingruppe ist dieser Schalter dann bereits automatisch auf «Ja» gestellt.

#### Pfarrblatt-Vorschau

4

Im Termin-Modul finden Sie in der linken Spalte unterhalb von «Export» die separate «Pfarrblatt Vorschau». Wenn Sie auf diese Vorschau klicken, sehen Sie alle Termine, die beim nächsten Abgleich ans Pfarrblatt gemeldet werden auf der linken Seite. Rechts erscheinen die Termine, die nicht gemeldet werden. Mit den «+»- und «-»-Icons können Sie die Termine gleich in dieser Ansicht fürs Pfarrblatt aktivieren resp. deaktivieren.

Ganz oben finden Sie zudem die Auswahl der Redaktionsschlüsse. Der nächste ist jeweils vorausgewählt, Sie können aber bereits einen künftigen wählen, um in der Vorschau zu sehen, welche Termine für dieses Pfarrblatt gemeldet werden.

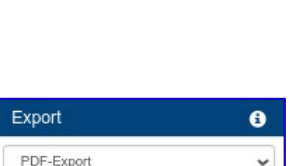

Pfarrblatt Vorschau

Im Pfarrblatt zeigen

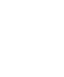

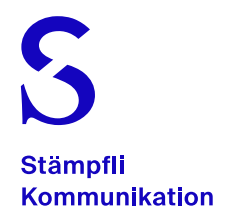

### Angaben im Pfarrblatt

Neben Datum und Zeit erscheinen Titel, Untertitel und Beschreibung des Anlasses im Pfarrblatt. In den globalen Einstellungen zum Termine-Modul finden Sie aber die Option «Pfarrblatt: Folgende Felder als Titel verwenden», mit der Sie wählen können, welche Angaben pro Termin erscheinen sollen.

#### Pfarrblatt: Folgende Felder als Titel verwenden

- $\Box$  Titel **O** Untertitel
- Beschreibung
- D Dienst: Kirchenmusik
- D Dienst: Lektorendienst
- $\Box$  Dienst: Ministranten

#### Beim ersten Mal

Anfangs ist der Schalter «Im Pfarrblatt zeigen» bei allen Terminen auf «Nein» gestellt. Deshalb müssen Sie zu Beginn nun viele Termine bearbeiten. Dies geht am einfachsten in der Liste der Termine. Zeigen Sie sich dort die gewünschten Termine an und blenden Sie die Spalte «Im Pfarrblatt zeigen» ein. Nun können Sie mit einem Doppelklick auf das «Nein» in dieser Spalte diesen Termin fürs Pfarrblatt aktivieren.

Zusätzlich können Sie mit der Mehrfachbearbeitung dies gleich für alle angezeigten Termine tun. Dazu markieren Sie links alle gewünschten Termine mit der Checkbox und klicken dann das Bleistift-Icon unterhalb der Spalte «Pfarrblatt». Dort wählen Sie «Diesen Wert für alle setzen» und aktivieren den Schalter.

Die Anleitung ist online zu erreichen unter: [kool.help/pfarrblattbern](http://kool.help/pfarrblattbern)

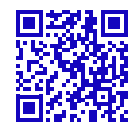

Anleitungen und Schulungsvideos zur Stämpfli EditorBox: *[support.editorbox.ch](http://support.editorbox.ch)*

*→ Anleitungen → Redaktor/in Print*

5

## Grober Leitfaden

- 1. **Neues Dossier erstellen und mit Artikelname beschriften**  ([Seite 12 – «Dossier erstellen»](#page-11-0))
- 2. **Dateien wie Bilder und Grafiken ins Dossier hochladen** ([Seite 12 – «Bilder und Dateien hochladen»](#page-11-1))
- 3. **Print-Artikel von Layouterin dem neuen Dossier zuweisen** ([Seite 11 – «Rechtsklick»\)](#page-10-0)
- 4. **Print-Artikel mit Inhalten erfassen**  ([Seite 16 – «Printartikel bearbeiten»\)](#page-15-0)
- 5. **Print-Artikel mit Status «A\_Print\_Seitenfinishing» an Layouterin weiterleiten (pfarrblatt@staempfli.com auswählen)** ([Seite 13 – «Artikel weiterleiten»\)](#page-12-0)
- 6. **Checkbox «Keine Freigabe nötig» wenn gewünscht aktivieren** ([Seite 15 – «Metadaten»\)](#page-14-0)
- 7. **Print-Artikel auf dem Status «A\_Print\_Layout prüfen» kontrollieren (nur bei deaktivierter Checkbox)** ([Seite 16 – «Printartikel bearbeiten»\)](#page-15-0)
- 8. **Ping-Pong zwischen Layouterin und Pfarrei mit Layoutanpassungen und -ausführungen bis zur Freigabe durch den letzten Status (nur bei deaktivierter Checkbox)** ([Seite 13 – «Artikel weiterleiten»\)](#page-12-0)
- 9. **Print-Artikel freigeben mit dem Status «A\_Print fertig» (nur bei deaktivierter Checkbox)** ([Seite 15 – «Metadaten»](#page-14-0))

## Spezielles für Pfarreien

### Bilder und Boxen

Fotos werden an der zu platzierenden Stelle im Print-Artikel mit dem Dateinamen angegeben. Bitte zur Klarheit den Namen in doppelten Klammern erfassen. Für die Fotos werden 11 Zeilen freigelassen. Müssen die Fotos grösser platziert werden oder braucht es eine Box usw. dann bitte dies jeweils der Layouterin melden und Platz dafür im Artikel frei lassen. ([Seite 16 – «Printartikel bearbeiten»](#page-15-0))

((Bild\_Gebäude\_Pfarrblatt.jpg)) \*

((BOX)) Das könnte der Inhalt einer Box sein. ((BOX-ENDE)) \*

### Checkbox «Keine Freigabe nötig»

Bei jedem Print-Artikel kann man mithilfe einer Checkbox entscheiden, ob man den Artikel nach dem Layouten noch einmal sehen möchte oder nicht. Wenn die Checkbox aktiviert ist, erteilt die Layouterin die Druckfreigabe des Artikels selbstständig. Dies kann bei Abwesenheiten auf Seiten der Redaktion praktisch sein. ([Seite 15 – «Metadaten»\)](#page-14-0)

### Formatierungen

Im Print-Artikel gibt es unter dem Reiter «Formate» verschiedene Absatz- und Zeichenformate. Diese definieren das Aussehen des Textes. Nur die Gruppe «Formate\_Pfarreien» ist für die Pfarreien relevant.

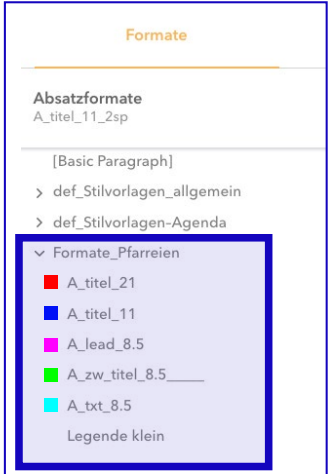

#### Feiern

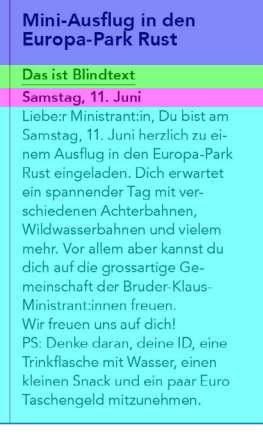

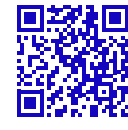

Anleitungen und Schulungsvideos zur Stämpfli EditorBox: *[support.editorbox.ch](http://support.editorbox.ch) → Anleitungen*

*→ Redaktor/in Print*

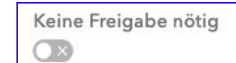

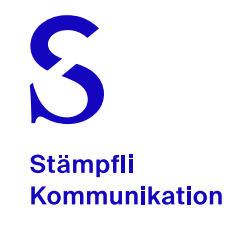

### Anmelden

Melden Sie sich unter folgendem Link in der Stämpfli EditorBox an: [aurora.editorbox.ch/StudioServer/contentstation](http://aurora.editorbox.ch/StudioServer/contentstation)

Achten Sie darauf, dass «Studio Multichannel» ausgewählt ist.

### Abmelden

*Hinweis:* Hat man seinen Artikel fertig bearbeitet, loggt man sich oben rechts mit «Abmelden» wieder aus, damit die Lizenz freigegeben wird.

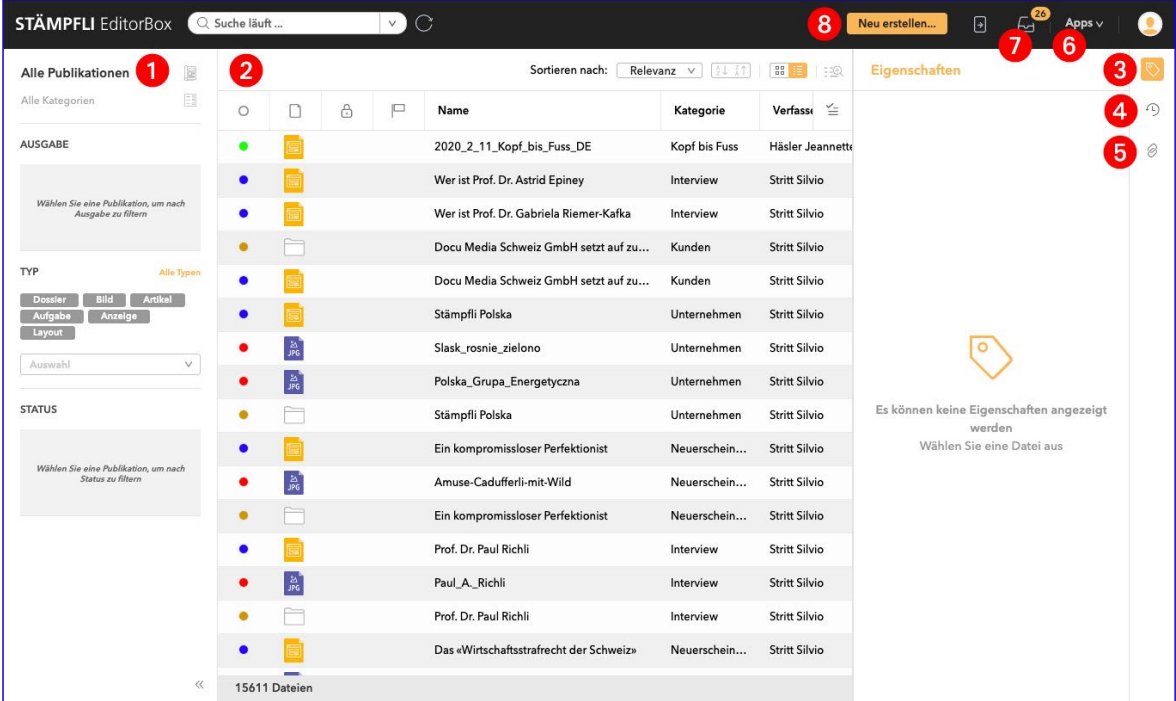

#### 1 Navigation

Im Navigationsbereich kann die gewünschte Ausgabe gewählt sowie nach einem Typ gefiltert werden. Wir empfehlen jeweils nach «Dossier» zu filtern. Alle Filter werden oberhalb des Arbeitsbereiches (bei Punkt 2) angezeigt.

#### 2 Arbeitsbereich

Hier werden nun je nach Filter die entsprechenden Dateien angezeigt. Wenn Sie eine Datei, z. B. einen Artikel öffnen, erscheint er zur Bearbeitung im Arbeitsbereich.

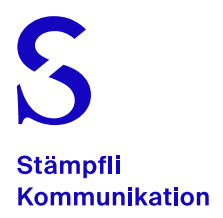

#### 3 Eigenschaften

Je nachdem, welche Datei Sie im Arbeitsbericht angewählt haben, werden die entsprechenden Eigenschaften (Metadaten) gezeigt. Eigenschaften, wie z. B. den Dateinamen oder den Status können Sie direkt im Eigenschaften--Bedienfeld ändern.

#### 4 Versionsverlauf

Wenn Sie zur Ansicht «Verlauf» wechseln, sehen Sie die gespeicherten Versionen der ausgewählten Datei (Dossier, Artikel, Bild usw.). Die Versionen von digitalen Artikeln können miteinander verglichen werden.

#### 5 Verknüpfte Dateien

Unter den «verknüpften Dateien» sind alle Dateien ersichtlich, die in diesem Dossier liegen. Wenn Sie ein InDesign-Dokument ausgewählt haben, werden Ihnen alle Dateien angezeigt, die in diesem InDesign-Dokument platziert sind.

#### 6 Apps

In den Apps finden Sie Links, z. B. zur Supportwebsite oder zum Ausgabenmanager.

#### 7 Posteingang

Im Posteingang befinden sich alle Dateien, die an Sie oder an eine Gruppe, der Sie angehören, weitergeleitet sind. Sie sehen dazu jeweils gleich den Versionskommentar.

#### 8 Neu erstellen …

Mit dieser Schaltfläche erstellen Sie neue Dossiers und digitale Artikel.

## Übersicht der Piktogramme

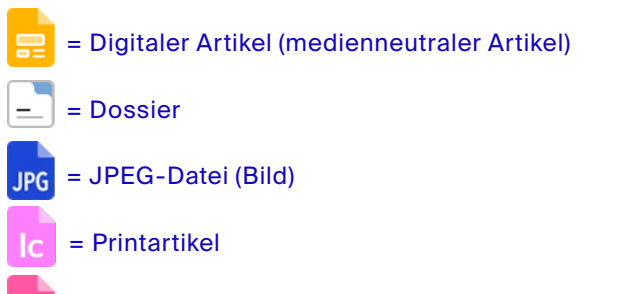

= Layout (InDesign-Dokument)

Alle anderen Piktogramme sind hier zu finden: [support.editorbox.ch](http://support.editorbox.ch) → Wissensdatenbank → Suchen nach: «Dateitypen und Icons in Studio/Contentstation»

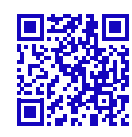

Anleitungen und Schulungsvideos zur Stämpfli EditorBox: *[support.editorbox.ch](http://support.editorbox.ch)*

*→ Anleitungen → Redaktor/in Print*

### **Dateivorschau**

Markieren Sie eine Datei und drücken die «Leertaste», um eine Vorschau zu erhalten. Die gleiche Funktion ist auch mit Rechtsklick auf eine Datei erreichbar.

#### Sortierung und Miniaturvorschau

Die Dateiübersicht kann entsprechend sortiert werden. Auch die Miniaturvorschau kann aktiviert werden. Wählen Sie dafür oberhalbt der Dateiliste die entsprechenden Funktionen an.

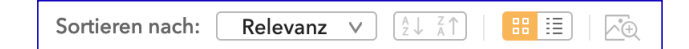

### **Spaltenansicht**

In der Dateiansicht als Liste können die gewünschten Spalten ein- oder ausgeblendet werden. Klicken Sie dafür auf die «Spaltenansicht» und aktivieren/deaktivieren Sie die Spalten.

*Hinweis:* Unbedingt «Als Standard verwenden» anklicken, sonst wird die Ansicht nur im aktuellen Fenster gespeichert.

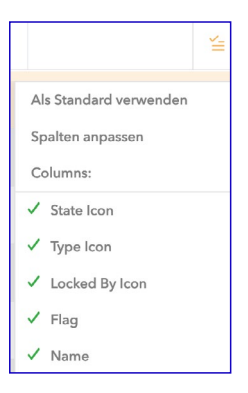

### Aktualisierung der Ansicht

Die aktuelle Dateiliste wird nicht automatisch aktualisiert. Wenn Änderungen vorgenommen wurden, dann klicken Sie auf das Aktualisierungspfeilchen rechts neben der Suchmaske, um die Ansicht zu aktualisieren.

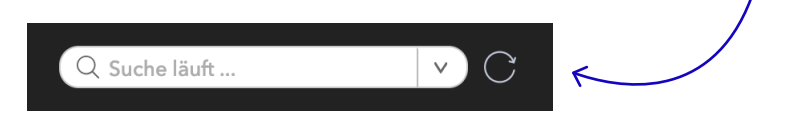

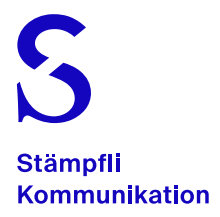

### Suche

Oben links ist ein Suchfenster vorhanden. Eine Suche erfolgt erst, wenn mindestens vier Zeichen gesetzt wurden.

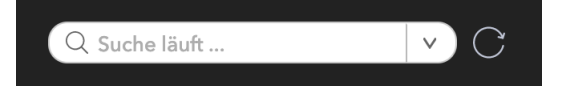

Bei der Suche ist zu beachten, dass die eingeschalteten Filter links ebenfalls berücksichtig werden. Wenn ein erwartetes Resultat nicht angezeigt wird, setzen Sie bitte die Filter zurück und prüfen diese.

Eine benutzerdefinierte Suche kann gespeichert werden. Klicken Sie auf das Pfeilsymbol in der Suchmaske und speichern Sie die Suche unter einem entsprechenden Namen ab.

*Hinweis:* Um die Suche zu entfernen, löschen Sie die Suchabfrage und bestätigen dies mit «Enter».

#### <span id="page-10-0"></span>**Rechtsklick**

Mit Rechtsklick auf eine Datei werden die möglichen Funktionalitäten in einem Fenster angezeigt. Rechts von der Funktion sind jeweils die Tastaturkürzel ersichtlich.

Die Funktionen sind selbsterklärend. Die wichtigsten sind hier kurz beschrieben:

#### In neuem Tab öffnen

Die Datei wird in einem neuen Browsertab geöffnet. Es können mehrere Tabs resp. Dateien geöffnet sein.

#### Zu Dossier hinzufügen

Die selektierte Datei wird dem gewünschten Dossier hinzugefügt und ist danach darin auffindbar.

#### **Auschecken**

Die Datei wird heruntergeladen und für andere Benutzer gesperrt, wenn es sich nicht um einen Artikel handelt. Dieser wird direkt zur Bearbeitung geöffnet. Eine ausgecheckte Datei muss wieder eingecheckt werden. Oder die Bearbeitung wird mit «Auschecken abbrechen» abgebrochen.

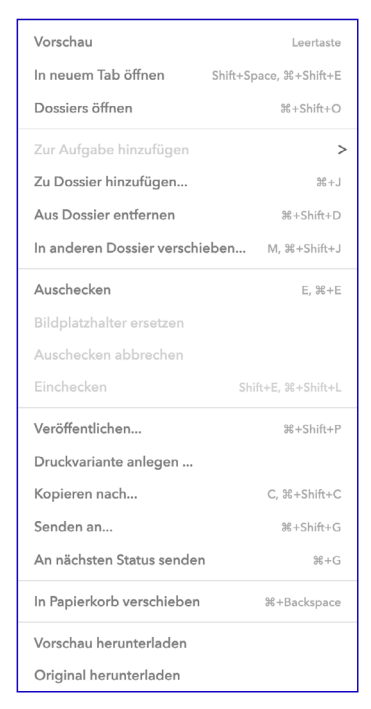

Anleitungen und Schulungsvideos zur Stämpfli EditorBox: *[support.editorbox.ch](http://support.editorbox.ch)*

*→ Anleitungen → Redaktor/in Print*

#### Kopieren nach…

Die gewählte Datei wird kopiert. Es öffnet sich das Eigenschaftsfenster (Metadaten), um die Änderungen an der Kopie einzutragen.

#### Dossier erstellen

Klicken Sie oben rechts auf «Neu erstellen» und wählen «Dossier». Vergeben Sie dem Dossier einen sinnvollen Namen und wählen Sie, in welcher Ausgabe und welcher Kategorie das Dossier gespeichert werden soll.

Nachdem das Dossier erstellt wurde, wechseln Sie automatisch in die Ansicht des Dossiers, das noch leer ist.

Über die Funktion «Notizen» können dem Dossiers wichtige Informationen in einer Art Chatverlauf hinterlegt werden.

Nun können Sie entweder Bilder und Dateien hochladen oder einen Artikel erstellen.

Mit dem Pfeil oben links wechseln Sie zur vorherigen Ansicht. Unter Umständen müssen Sie die Ansicht aktualisieren, damit das soeben erstellte Dossier angezeigt wird.

#### <span id="page-11-0"></span>Texte aus Microsoft Word ohne Formatierungen einfügen

Wenn Sie in Microsoft Office einen Text per Tastenkombinationen kopieren und in der Content Station einfügen, wird dabei auch das Format des kopierten Inhalts mitübernommen.

Um dies zu verhindern, halten Sie beim Einfügen des Textes die Shift-Taste gedrückt: → «Strg + Shift + V» (Windows) → «Command + Shift + V» (Mac)

#### <span id="page-11-1"></span>Bilder und Dateien hochladen

Stellen Sie sicher, dass Sie sich in einem Dossier befinden. Laden Sie Bilder oder Dateien per Drag and Drop oder mit «Hochladen» (oben rechts) in das geöffnete Dossier.

Vergeben Sie einen Bildnamen, Status und weitere Metadaten.

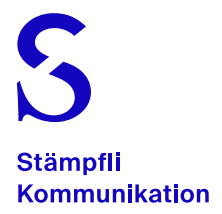

*Hinweis:* Wenn Sie ein Bild doppelklicken, wird diese heruntergeladen und ausgecheckt und ist somit für andere Benutzer nicht bearbeitbar. Rückgängig machen Sie dies, indem Sie das Bild markieren und mit Rechtsklick «Auschecken abbrechen» wählen.

*Wichtig:* Es sind nur die Bildformate JPG, PNG, GIF und SVG erlaubt!

### <span id="page-12-0"></span>Artikel weiterleiten

Klicken Sie mit der rechten Maustaste auf den Artikel und wählen Sie «Senden an». Sie können für den Empfänger einen Kommentar verfassen. Beispielsweise mit Anweisungen zum Text oder dem Layout.

#### Lesezeichen

Sie können die Lesezeichen (Bookmarks) des Browsers verwenden, um beispielsweise direkt in ein Dossier zu gelangen. Speichern Sie die Lesezeichen ab, wie Sie das von Ihrem Browser gewohnt sind.

Folgendes Beispiel öffnet direkt ein Dossier in der Content Station, wenn Sie angemeldet sind: [aurora.editorbox.ch/StudioServer/contentstation/#/dossier/](https://aurora.editorbox.ch/StudioServer/contentstation/#/dossier/ ?dossierId=74153) [?dossierId=74153](https://aurora.editorbox.ch/StudioServer/contentstation/#/dossier/ ?dossierId=74153)

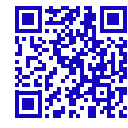

Anleitungen und Schulungsvideos zur Stämpfli EditorBox: *[support.editorbox.ch](http://support.editorbox.ch)*

*→ Anleitungen → Redaktor/in Print*

### Artikel-Version zurückholen

Die bisherigen Versionen eines Artikels sind im Verlaufspanel ® ersichtlich. Um eine ältere Version wiederherzustellen, wählen Sie im Pfeilsymbol der entsprechenden Version die Funktion «Wiederherstellen». Die aktuelle Version wird nicht gelöscht, es wird einfach eine neue Version darüber erstellt.

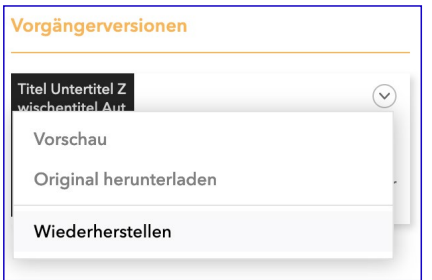

### Papierkorb

Oben rechts unter «Apps» → «Papierkorb» wird bei entsprechender Berechtigung der Papierkorb angezeigt. Dabei können «gelöschte» Dateien wiederhergestellt werden, wenn diese nicht permanent entfernt wurden

### Hilfe und Support

Oben rechts unter «Apps» → «Hilfe und Support» gelangen Sie auf die Supportwebsite zur Stämpfli EditorBox.

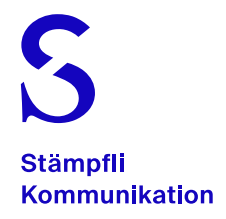

## <span id="page-14-0"></span>Metadaten

Beim Erstellen einer Datei sind die Metadaten (Eigenschaften) jeweils zuzuweisen. Es gibt Pflichtfelder, die ausgefüllt werden müssen, damit die Datei überhaupt im System eingecheckt werden kann.

Im Eigenschaftspanel bis können die Metadaten einer Datei nachträglich angepasst werden. Auch der Status und die Checkbox können hier umgestellt werden.

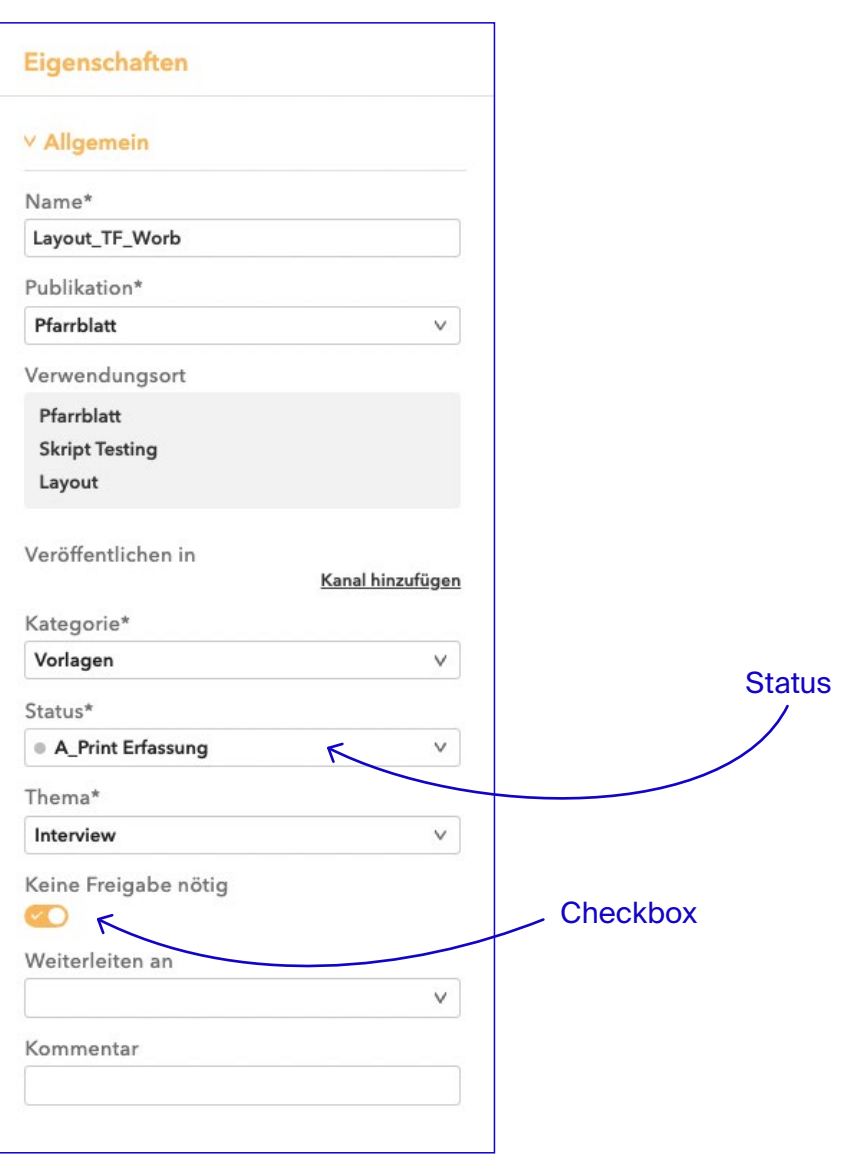

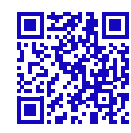

Anleitungen und Schulungsvideos zur Stämpfli EditorBox: *[support.editorbox.ch](http://support.editorbox.ch)*

*→ Anleitungen*

*→ Redaktor/in Print*

## **Printeditor**

Wenn aus dem digitalen Artikel eine Layoutvariante erstellt wurde, wird immer ein Printartikel (Ic-Datei) erstellt.

### <span id="page-15-0"></span>Printartikel bearbeiten

Öffnen Sie den Printartikel (Ic) mit einem Doppelklick. Im Menüpunkt «Ansicht» können Sie die verschiedenen Bereiche ein- oder ausblenden (Textwerkzeuge, Versionen, Bilder).

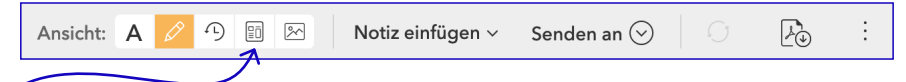

*Hinweis:* Es dauert jeweils eine Weile, bis die Vorschau aktualisiert ist. Sie können den Inhalt ungeachtet dessen weiterbearbeiten, der Inhalt wird laufend im Hintergrund gespeichert. Oder noch besser, Sie schalten die Ansicht vorübergehend aus.

#### Formatierungen und Sonderzeichen

Klicken Sie im Ansichtsmenü auf die Textwerkzeuge A

Formate Glyphen Leerräume

Im links erscheinenden Panel sind alle vorhandenen Absatz- und Zeichenformate für die Printausleitung zu finden. Wählen Sie den Text und weisen Sie diese mit Klick auf das Format zu.

Ebenfalls sind in diesem Panel «Glyphen» und «Leerräume» verfügbar. Setzen Sie den Textcursor an die entsprechende Stelle und fügen Sie das gewünschte Sonderzeichen ein.

### Artikel speichern

Ein Artikel wird automatisch gespeichert. Ganz unten in der Statusleiste wird jeweils der aktuelle Zustand angezeigt, wenn Änderungen vorgenommen wurden.

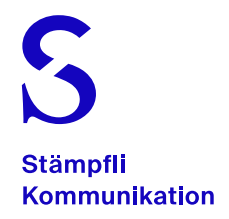

### Änderungen im Printartikel vergleichen

Klicken Sie im Ansichtsmenü auf das Versions-Bedienfeld Wählen Sie zwei zu vergleichende Versionen aus, oder navigieren Sie mit den Pfeiltasten zwischen zwei aufeinanderfolgenden Versionen.

#### PDF eines Printartikels herunterladen

Klicken Sie auf das PDF-Symbol im Ansichtsmenü. Das PDF wird im Hintergrund geschrieben. Danach erscheint ein Downloadhinweis im Browser. Das PDF wird heruntergeladen und im definierten Downloadverzeichnis gespeichert.

#### Layoutvorschau und Notizzettel

Öffnen Sie die Vorschau eines Layouts (INDD) mit der Leertaste oder Rechtsklick → «Vorschau». NICHT mit einem Doppelklick.

Unter dem Menü «Notizzettel» **D** werden die Notizen zum Layout eingeblendet. Die Notizzettel können dazu verwendet werden, den Layoutern entsprechende Hinweise punktgenau mitzuteilen.

Einen neuen Notizzettel erfassen Sie mit der Schaltfläche «Neu» und anschliessend mit einem Klick auf die Stelle im Layout, an der Sie den Notizzettel anbringen möchten.

### Synchronisation zwischen Printartikel und digitalem Artikel

*Wichtig:* Änderungen im Printartikel werden NICHT in den digitalen zurückgespielt. Der Printartikel ist eine Kopie des digitalen Artikels und wird explizit für die Printausleitung verwendet.

Der Systemhersteller WoodWing entwickelt einen Arbeitsablauf, damit die beiden Artikel besser synchronisiert werden. Wir melden uns, wenn wir mehr wissen oder dieses Konzept intergrieren können.

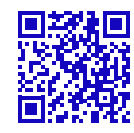

Anleitungen und Schulungsvideos zur Stämpfli EditorBox: *[support.editorbox.ch](http://support.editorbox.ch) → Anleitungen → Redaktor/in Print*

## Wichtige Links

Zugriff Content Station [aurora.editorbox.ch/StudioServer/contentstation](http://aurora.editorbox.ch/StudioServer/contentstation)

Support Website [support.editorbox.ch](http://support.editorbox.ch) → Anleitungen → Redaktor/in Print